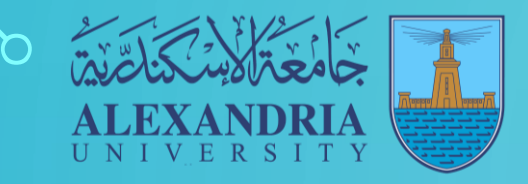

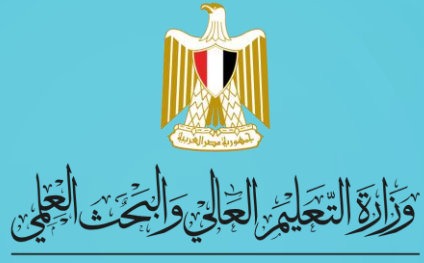

**MINISTRY OF HIGHER EDUCATION AND SCIENTIFIC RESEARCH** 

# **H** Microsoft

# **Windows 10**

خطوات الحصول عىل WINDOWS 10

وحدة تكنولوجيا المعلومات – جامعة اإلسكندرية

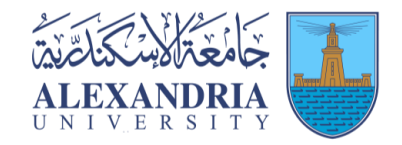

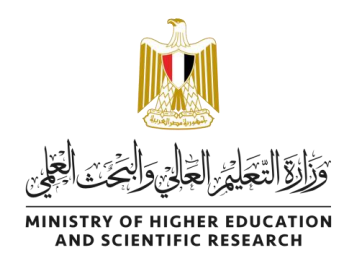

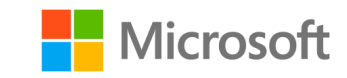

**يمكن اتباع الخطوات التالية للحصول عىل نسختك من 10 Windows :**

# 1. قم بزيارة متجر ويب جامعة الإسكندرية على https://alexu.onthehub.com

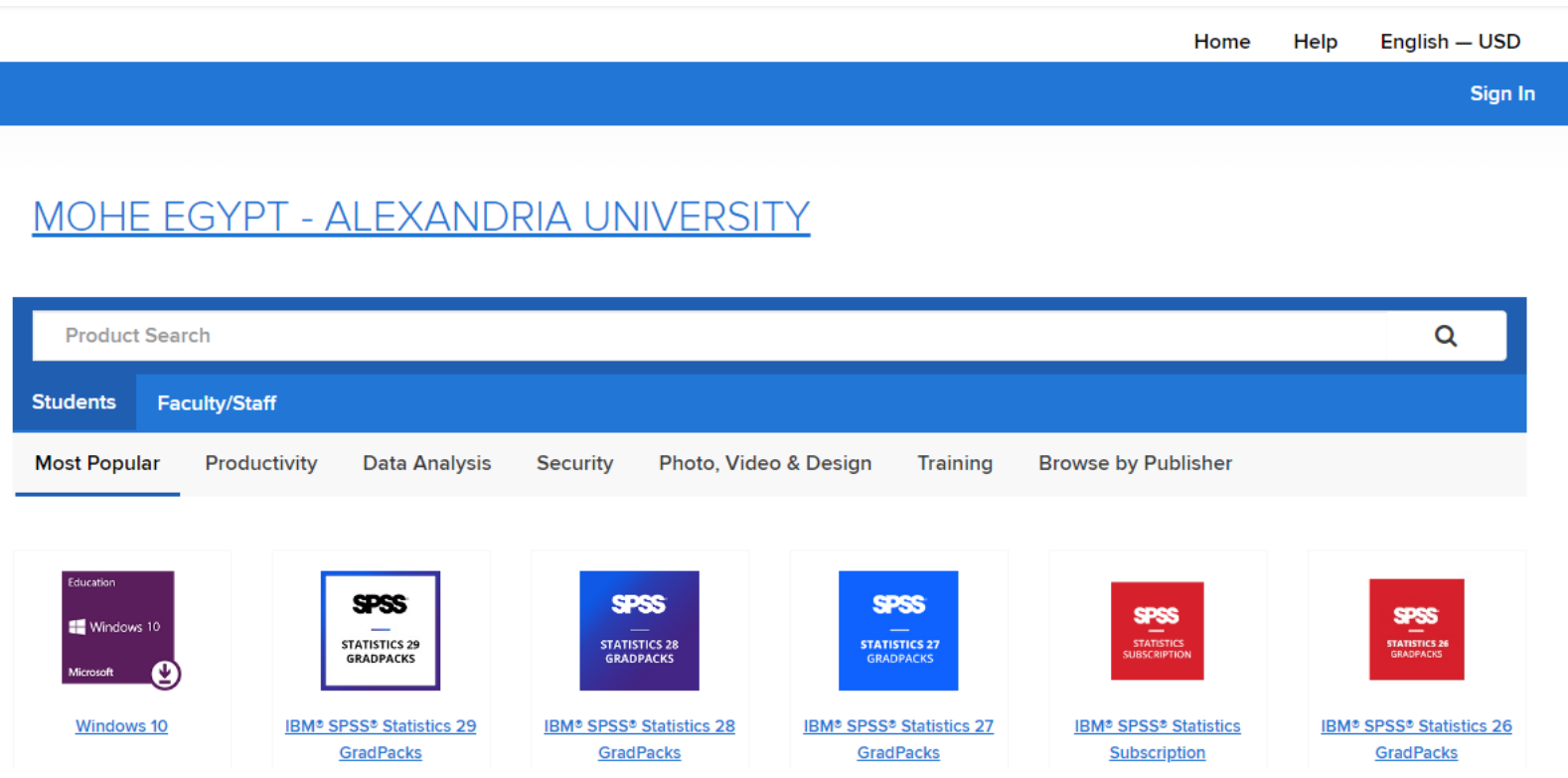

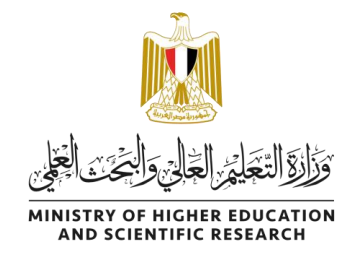

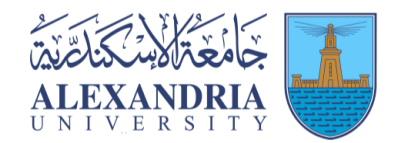

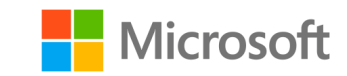

2. قم بالضغط على زر تسجيل الدخول "Sign In".

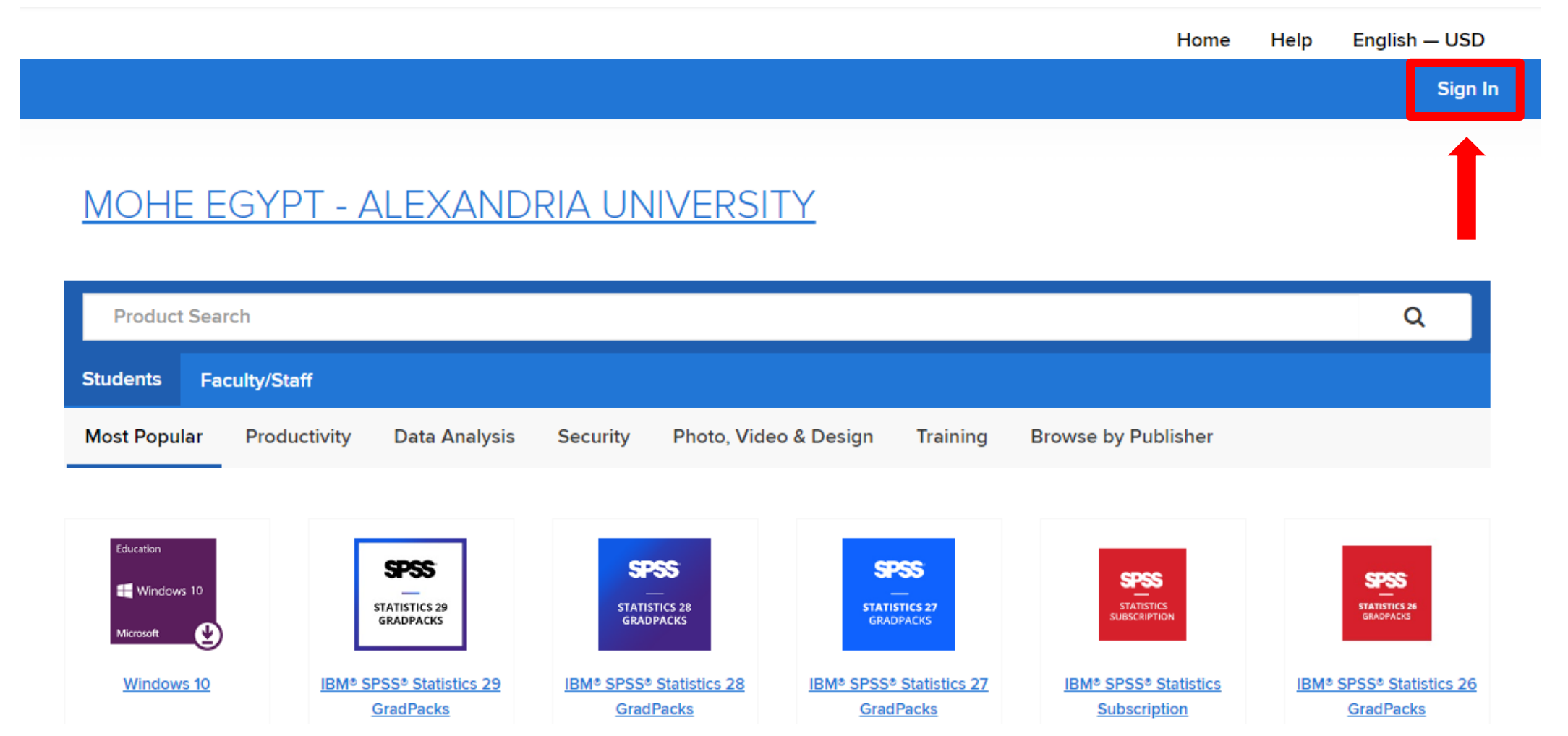

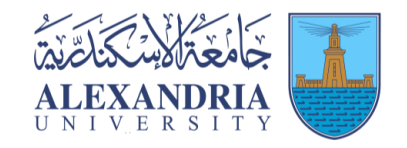

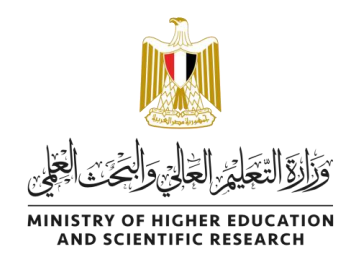

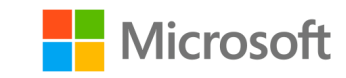

# 3- قم بتسجيل الدخول عن طريق ادخال البريد الاكاديمى الخاص بك وكلمة المرور )والذى حصلت عليه من الكلية الخاصة بك (.

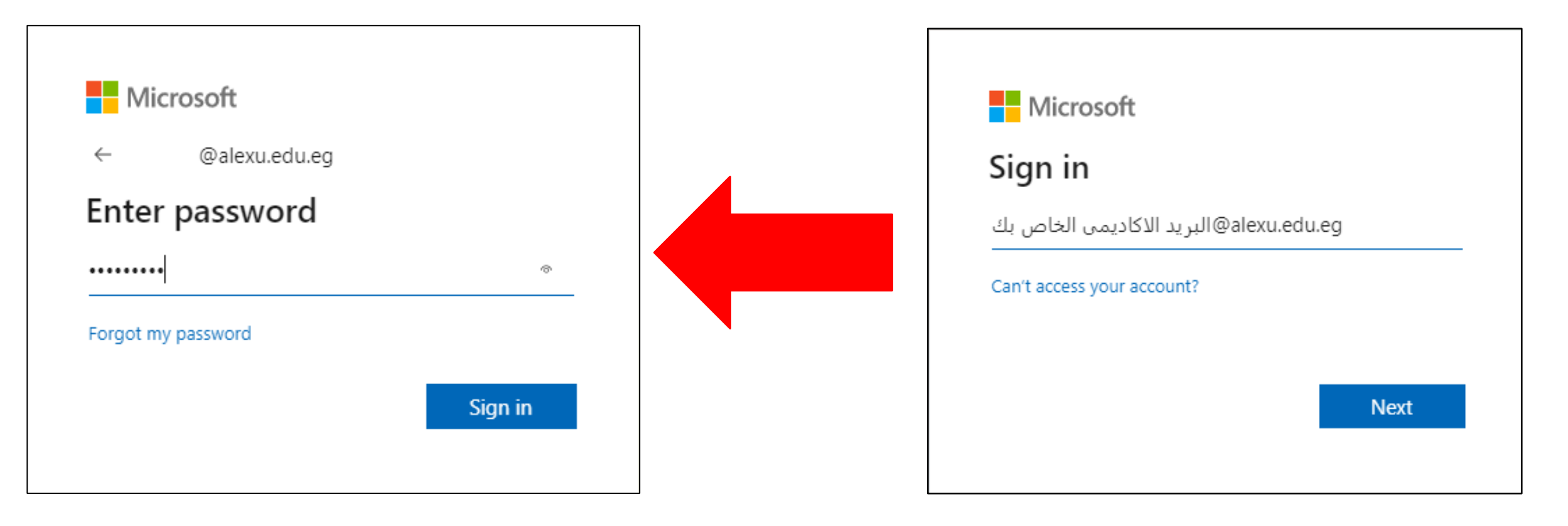

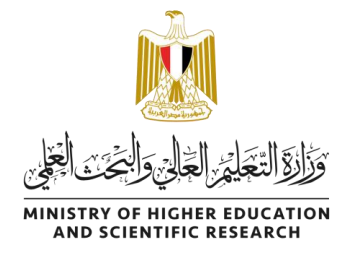

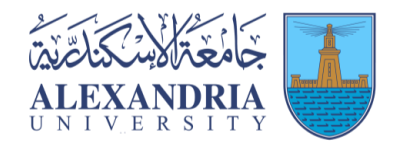

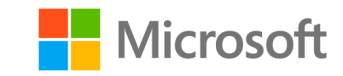

# ملحوظة: اذا كانت هذه هي المرة الاولى التي تستخدم فيها الايميل الجامعي الخاص بك، فمن الممكن ان يتطلب ذلك ادخال بياناتك ) رقم الموبايل و االيميل الشخىص ( وذلك لتأكيد ملكيتك لهذا الايميل.

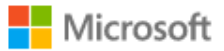

alexrana@alexu.edu.eq

#### More information required

Your organization needs more information to keep your account secure

Use a different account

Learn more

بالضغط عىل Next ستتوجه اىل صفحة اخرى الدخال بياناتك وستصل لك رسالة تأكيد عربهاتفك وهكذا سيتم تأكيد ايميلك وستتجاوز هذه الخطوة

**Next** 

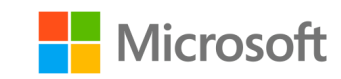

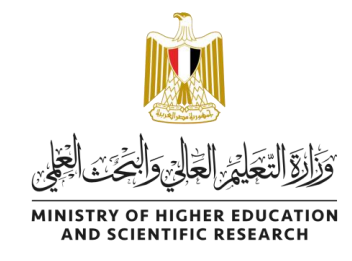

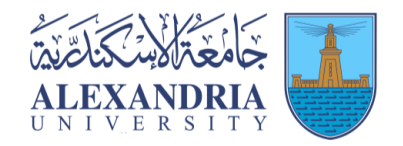

4- سيتم تسجيل دخولك للمتجر، وستجد نسختك من ويندوز 10 كما تظهر فى الصورة. .<br>ڈ

![](_page_5_Figure_4.jpeg)

![](_page_6_Picture_0.jpeg)

![](_page_6_Picture_1.jpeg)

![](_page_6_Picture_2.jpeg)

#### -5 بعد الضغط عىل 10 windows سيتم توجيهك اىل هذه الصفحة، .<br>أ قم بالضغط على Add to Cart لإضافة النسخة لسلة مشترياتك.

![](_page_6_Figure_4.jpeg)

![](_page_7_Picture_0.jpeg)

![](_page_7_Picture_1.jpeg)

![](_page_7_Picture_2.jpeg)

#### **Wiew Full Cart** ❖ كما يظهر فى الصورة النسخة<br>الخاصة بك مجانية. Quantity Price Education Microsoft Windows 10 Education (Multilanguage) -Free **Download - Product Key** Windows 10 **Learn More Microsoft Basic Access Guarantee (1 month) - Included** 6- قم بالضغط على Check Out<br>لتتمكن من الحصول على نسختك<br>ومفتاح التفعيل. People Also Bought Extended Access Guarantee (24 months) \$5.95  $\left(24\right)$ Upgrade all items in your order from Basic to Extended Access, which Ä guarantees 24 months of access to your downloads and keys for just a small fee. Note that it does not extend time-limited licenses. Learn more about Extended Access Guarantee

![](_page_7_Picture_4.jpeg)

AceThinker Screen Grabber Pro

**View Product Details** 

![](_page_7_Picture_7.jpeg)

Back to Shopping

![](_page_8_Picture_0.jpeg)

![](_page_8_Picture_1.jpeg)

![](_page_8_Picture_2.jpeg)

### .<br>ا ملحوظة: اذا لم تقم بالخطوة السابقة فستجد النسخة متوفرة داخل سلة مشترياتك. يمكنك الدخول اليها واجراء خطوة check out.

![](_page_8_Picture_54.jpeg)

![](_page_9_Picture_0.jpeg)

![](_page_9_Picture_1.jpeg)

![](_page_9_Picture_2.jpeg)

## 7-1- ستظهر لديك صفحة بتفاصيل النسخة التي اخترتها ورقم الطلب الخاص بك

#### Microsoft Student Option User Acceptance Form

This message applies to:

![](_page_9_Picture_47.jpeg)

1. Grant of license. Licensor hereby grants student the right to run one copy of the version number and language of the software identified below which student has installed on student's PC per the rights granted to student by the Institution under the Campus subscription program. Student's right to use the software shall be governed by and subject to the relevant section(s) of the most current Product Terms.

#### 2. Description of rights and limitations.

- <sup>o</sup> Limitations on reverse engineering, recompilation, and disassembly. Student may not reverse engineer, decompile, or disassemble the software, except and only to the extent that such activity is expressly permitted by applicable law notwithstanding this limitation.
- Separation of components. The software is licensed as a single Product. Its component parts, if any, may not be separated for use on more than one computer.
- <sup>o</sup> Rental. Student may not rent, lease, or lend the software.
- o Support services. Students acquiring software under the Campus Agreement program are not entitled to free telephone support.
- Software transfer. Notwithstanding any terms to the contrary in Institution's Campus Agreement, student may not sell, assign or otherwise

![](_page_10_Picture_0.jpeg)

![](_page_10_Picture_1.jpeg)

![](_page_10_Picture_2.jpeg)

#### 7-2- بالنزول لأسفل الصفحة ستجد هذه الجزء الموضح بالصورة ادناه : .<br>ا ى

- في المربع الأول ستقوم ى بإدخال اسم المستخدم الخاص بك )كما هو مكتوب اسفل المربع).
- ستقو المربع الثان <sup>ى</sup> ف م بكتابة ى اسمك االول او االسم كامال كما ترغب )باللغة العربية او الانجليزية) .<br>ا
	- ثم اضغط Accept

![](_page_10_Figure_7.jpeg)

![](_page_11_Picture_0.jpeg)

![](_page_11_Picture_1.jpeg)

![](_page_11_Picture_2.jpeg)

## 8- في الصفحة التالية ستقوم بادخال اسمك الأول واسمك الأخير في الاماكن المشار اليها في الصورة أدناه :

![](_page_11_Picture_13.jpeg)

![](_page_12_Picture_0.jpeg)

![](_page_12_Picture_1.jpeg)

![](_page_12_Picture_2.jpeg)

# 9- قم بالضغط على Proceed With Order لإنهاء الطلب.

![](_page_12_Picture_13.jpeg)

![](_page_13_Picture_0.jpeg)

![](_page_13_Picture_1.jpeg)

![](_page_13_Picture_2.jpeg)

# -10 سيظهر لديك Key Product المفتاح الخاص بتفعيل نسختك )قم بنسخه لديك( كما ستجد الرابط الخاص بتحميل ملف iso الخاص بالويندوز.

![](_page_13_Figure_4.jpeg)

![](_page_14_Picture_0.jpeg)

![](_page_14_Picture_1.jpeg)

![](_page_14_Picture_2.jpeg)

# 11- بالضغط على الزر الخاص بنسخة الـ iso سيتم تحميل ملف pdf على جهازك.

![](_page_14_Picture_52.jpeg)

# 12- عند فتح الملف يمكنك الضغط على أي من الروابط لتحويلك الى صفحة التحميل.

#### Windows 7 and Windows 8.1 users:

- 1. Go to Microsoft's Windows 10 Software Download Site.
- 2. Click the Download Tool Now button.
- 3. Follow the on-screen instructions to obtain and install your software. You will be prompted to:
	- o Enter your product key (found on your Order Details page), and
	- o Choose to install with a USB flash drive (recommended) or ISO file (not recommended).

#### Windows XP, Windows Vista and Mac users:

- 1. Go to Microsoft's ISO Software Download Site.
- 2. Enter the product key from your Order Details page when prompted to launch the upgrade to Windows 10 Education.
	- Important: Upgrading in this fashion will cause all files, settings and software applications to be deleted from your computer. Be sure to back up all important data before you upgrade your operating system.

![](_page_15_Picture_0.jpeg)

![](_page_15_Picture_1.jpeg)

![](_page_15_Picture_2.jpeg)

#### Windows 10 2022 Update | Version 22H2

The Update Assistant can help you update to the latest version of Windows 10. To get

13- سينقلك الرابط لهذه الصفحة وبمكنك اختيار ان تقوم بعمل ترقية للنظام الحالي على جهازك الى ويندوز 10 من الاختيار المقابل.

Privacy

#### Create Windows 10 installation media

To get started, you will first need to have a license to install Windows 10. You can then media creation tool. For more information on how to use the tool, see the instructions

**Download Now** 

**Update now** 

14- أما لتحميل نسخة من ملف الـ iso يمكنك الضغط على الرابط المقابل. والذي سيقوم بتحميل أداة صغيرة على م ازك "Media Creation Tool".

![](_page_16_Picture_0.jpeg)

![](_page_16_Picture_1.jpeg)

![](_page_16_Picture_2.jpeg)

# -15 بعد تحميل األداة والضغط عليها ستفتح نافذة بهذا الشكل :

![](_page_16_Picture_4.jpeg)

![](_page_17_Picture_0.jpeg)

![](_page_17_Picture_1.jpeg)

![](_page_17_Picture_2.jpeg)

## What do you want to do?

 $\bigcirc$  Upgrade this PC now

© Create installation media (USB flash drive, DVD, or ISO file) for another PC

-16 قم بإختيار ترقية نسخة الويندوز على جهازك الحالي (الاختيار الأول).

- او تحميل ملف iso الستخدامه فيما .<br>. بعد (الاختيار الثاني)

ثم قم بالضغط عىل Accept

![](_page_17_Picture_8.jpeg)

![](_page_17_Picture_9.jpeg)

![](_page_18_Picture_0.jpeg)

![](_page_18_Picture_1.jpeg)

![](_page_18_Picture_2.jpeg)

#### ا<br>ا -17 ف حالة اختيار تحميل ملف ال iso ستنتقل لهذه النافذة، يمكنك االنتقال للخطوة التالية أى من االعدادات او تغي ب ا أولاً ( وذلك بالغاء التحديد عن recommended options ).

#### Select language, architecture, and edition

Please select from one of the available options to continue.

![](_page_18_Picture_74.jpeg)

![](_page_19_Picture_0.jpeg)

![](_page_19_Picture_1.jpeg)

![](_page_19_Picture_2.jpeg)

## Choose which media to use

If you want to install Windows 10 on another partition, you need to create and then run the media to install it.

#### $\bigcirc$  USB flash drive

It needs to be at least 8 GB.

● ISO file

You'll need to burn the ISO file to a DVD later.

![](_page_19_Picture_48.jpeg)

18- يمكنك اختيار تنزيل النسخة على فلاش ميموري مباشرة. (يجب أن تكون الفلاش ميموري متصلة بجهازك)

- او تنزل نسخة iso وحرقها علی فلاش میموری او DVD لاحقاً (ستقوم بتحديد مكان حفظ الملف على الجهاز )

![](_page_20_Picture_0.jpeg)

![](_page_20_Picture_1.jpeg)

![](_page_20_Picture_2.jpeg)

## Downloading Windows 10

Feel free to keep using your PC.

 $\therefore$  Progress: 5%

19- انتظر حتى تنتھى من ثم قم باستخدامها وتفعيلها عن<br>طريق المفتاح الذى حصلت<br>عليه من المتجر.

Microsoft Support

Legal

Back

Next

![](_page_21_Picture_0.jpeg)

![](_page_21_Picture_1.jpeg)

![](_page_21_Picture_2.jpeg)

#### **مالحظات:**

- يحق لكل طالب الحصول عىل نسخة واحدة فقط من مفتاح التفعيل لنسخة الويندوز و لكن يمكن .<br>تحميل نفس نسخة الـ iso أكثر من مرة.
	- يمكن للطالب الحصول عىل نسخة ويندوز واحدة اما 10 او .11
- .<br>د .<br>في حالة مواجهة مشكلة في التحميل او في بريدك الجامعي يجب الرجوع للوحدة الالكترونية .<br>د .<br>د

بالكلية الخاصة بك لتتم حل مشكلتك.